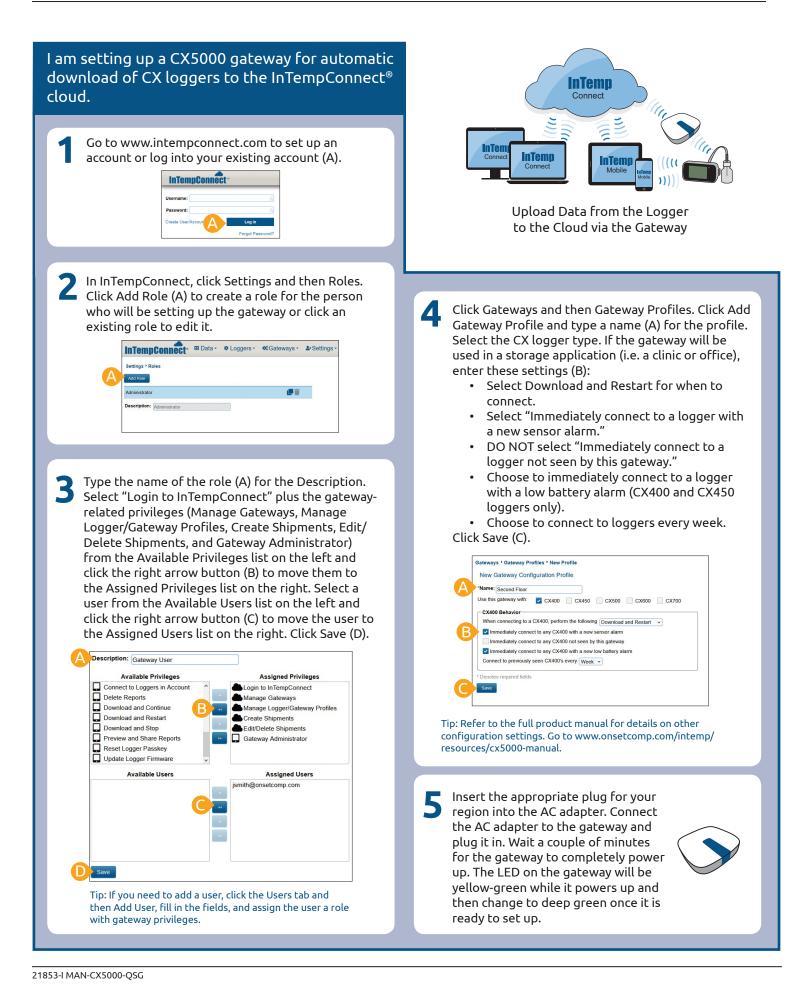

**5** Set up Wi-Fi network settings. Make sure the device with the InTemp app can connect to the Wi-Fi network. Open the app and log in as an InTempConnect user (A).

| InTemp                                                  |           |
|---------------------------------------------------------|-----------|
| Welcome to InTemp<br>If you have an account, login here |           |
| jsmith@onsetcomp.com                                    | $\supset$ |
| (                                                       | $\supset$ |
| I am an InTempConnect user                              |           |
| Login                                                   |           |

Tip: If the gateway will be using Ethernet with DHCP, plug in the Ethernet cable. Network settings will be configured automatically. To configure network settings for Ethernet with static IP addresses or to set up a gateway for use at another site, refer to the product manual at www.onsetcomp.com/intemp/resources/cx5000-manual.

## Tap Devices (B). The gateway appears in the list. Tap the gateway in the list (C) to connect to it.

|         | 20264614               | SN 20264614<br>CX5000 |
|---------|------------------------|-----------------------|
| Devices | Gateway Not Configured | (((((1 🔿              |

## Tap Network Settings (E) and then tap WiFi (F).

|                         | ect Connected Gateway                                                              |                       |     |
|-------------------------|------------------------------------------------------------------------------------|-----------------------|-----|
|                         |                                                                                    | 01100140040           |     |
| SN 20146<br>Not Configu |                                                                                    | SN 20146810<br>CX5000 |     |
| Number of               | loggers in range: 0                                                                | (((tr <sub>1</sub>    |     |
| Connec                  | ted to Internet                                                                    |                       |     |
| Show                    | v Details                                                                          |                       |     |
| ACTIONS                 |                                                                                    |                       |     |
|                         | figure<br>p and start gateway                                                      | >                     |     |
| Netv                    | work Settings                                                                      | WiFi >                |     |
|                         | <back netwo<="" td=""><td>ork Type</td><td></td></back>                            | ork Type              |     |
|                         |                                                                                    |                       |     |
|                         | Network Type                                                                       | Eth                   | Wi  |
| Тар                     | Use Current WiFi Netw                                                              | ork (G) and tap S     | Sav |
|                         | Cancel WiFi Settings                                                               | H Save                |     |
|                         |                                                                                    |                       |     |
|                         | Network                                                                            | Welcome To Onset      |     |
|                         | Password                                                                           | •••••                 |     |
|                         | Use Current WiFi Networ<br>Onset Computer Corp.Wireless                            |                       |     |
|                         | Test Connection                                                                    |                       |     |
|                         |                                                                                    |                       |     |
|                         |                                                                                    |                       |     |
| Соп                     | nect to the gateway (s                                                             | ee step 6) and ta     | эр  |
| COIL                    | figure (A).                                                                        |                       |     |
|                         |                                                                                    |                       |     |
|                         | Disconnect Connected Gate                                                          | eway                  |     |
|                         |                                                                                    | eway                  |     |
|                         | Disconnect Connected Gate SN 20146810                                              | SN 20146810           |     |
|                         | Disconnect Connected Gate                                                          |                       |     |
|                         | Disconnect Connected Gate SN 20146810 Not Configured                               | SN 20146810<br>CX5000 |     |
|                         | Disconnect Connected Gate SN 20146810 Not Configured Number of loggers in range: 0 | SN 20146810<br>CX5000 |     |

## (continued)

Select the gateway profile (B) you created in InTempconnect in step 4 (swipe left and right if there are multiple profiles). Type a name for the gateway (C) and tap Start (D).

| Cancel                                   | Configure Gateway     |  |  |  |  |  |
|------------------------------------------|-----------------------|--|--|--|--|--|
|                                          | B Second Floor        |  |  |  |  |  |
| SN 20146810                              |                       |  |  |  |  |  |
| o Time Zone: Nev                         | v York                |  |  |  |  |  |
| Cxxxx Download and Restart (Weekly)      |                       |  |  |  |  |  |
| Immediately connect for new sensor alarm |                       |  |  |  |  |  |
| Immediately co                           | onnect for new logger |  |  |  |  |  |
|                                          |                       |  |  |  |  |  |
|                                          |                       |  |  |  |  |  |
|                                          | D Start               |  |  |  |  |  |

Once a gateway has contacted InTempConnect for the first time, a user is created for the gateway in your account. Click Settings and then the Users tab to see the gateway user name, which is listed as CX5000-<gateway serial number>.

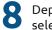

(H)

Deploy the gateway. Some guidelines when selecting a location for the gateway:

- The gateway can support up to 50 loggers within transmission range, which optimally is 30.5 m (100 ft) will full line-of-sight.
- Test the range by positioning your mobile device where you want to deploy the gateway. If the mobile device can connect to the logger with the InTemp app from that location, then the gateway should be able to connect to the logger as well.
- If you plan to use the gateway for loggers in different rooms, be sure to test the connection first.

The gateway is ready for use with loggers. See www.intempconnect.com/help for details on configuring and downloading loggers with the gateway, setting up shipments, and more.

Refer to the CX5000 Gateway manual for full product details, including specifications and mounting instructions. Scan the code or go to www.onsetcomp. com/intemp/resources/cx5000-manual.

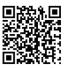

## INSE

Configure Network Settings

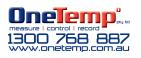

WiFi

© 2017–2021 Onset Computer Corporation. All rights reserved. Onset, InTemp, and InTempConnect are registered trademarks of Onset Computer Corporation. Bluetooth is a registered trademark of Bluetooth SIG, Inc. All other trademarks are the property of their respective companies.